# Οδηγός Χρήσης

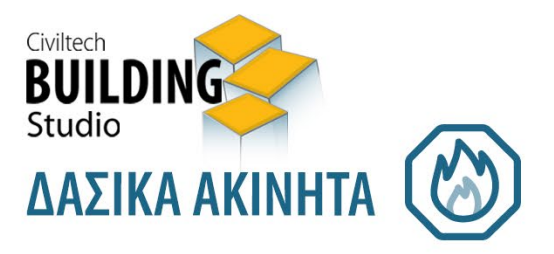

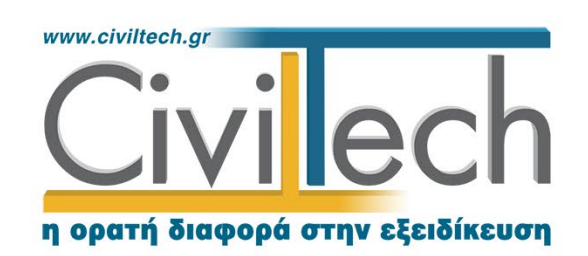

**Civiltech A.E.** Αθήνα: Λεωφ. Μεσογείων 452, 153 42 Αγ. Παρασκευή Τηλ.: 210 6003034, Fax: 210 6000731 www.civiltech.gr, e-mail: info@civiltech.gr

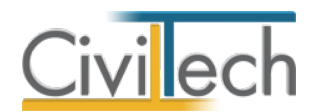

# Πίνακας περιεχομένων

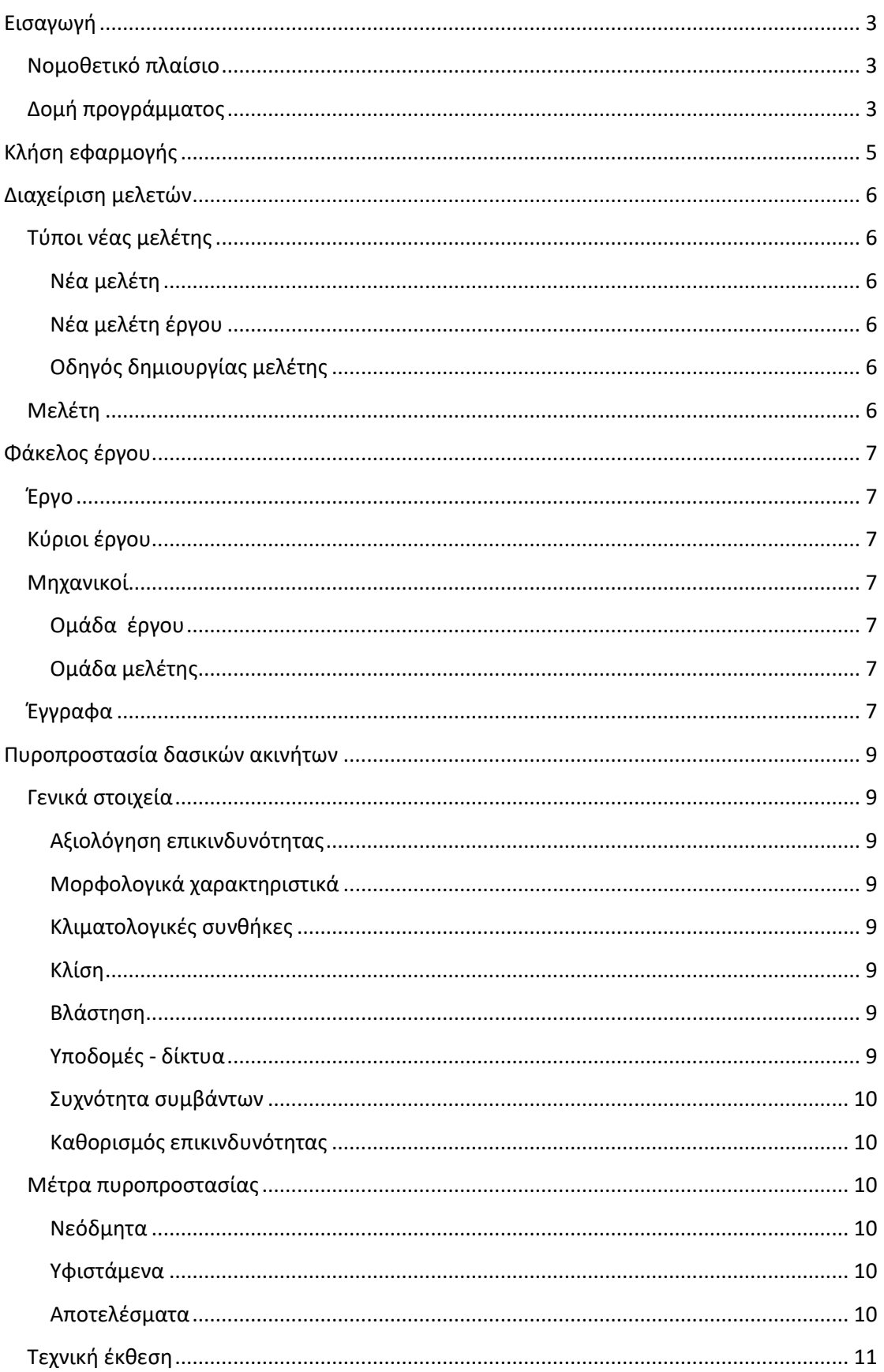

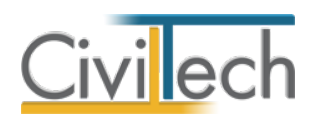

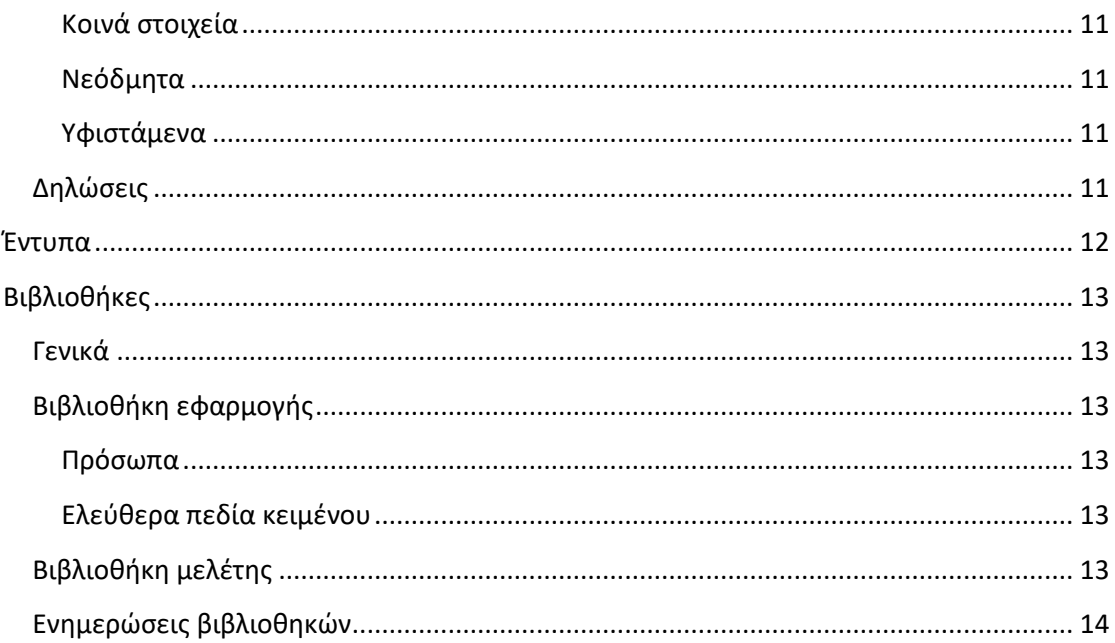

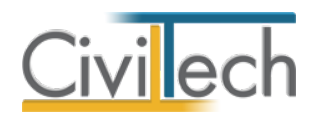

# <span id="page-4-0"></span>**Εισαγωγή**

# <span id="page-4-1"></span>**Νομοθετικό πλαίσιο**

Η εφαρμογή **Building Δασικά Ακίνητα** καλύπτει πλήρως τις απαιτήσεις του **Κανονισμού Πυροπροστασίας Ακινήτων εντός ή πλησίον δασικών εκτάσεων** (Φ.Ε.Κ.3475/Β/24.5.2023), τόσο για **υφιστάμενα** όσο και για **νεόδμητα** κτίρια.

Υπενθυμίζεται ότι ο νέος **Κανονισμός Πυροπροστασίας Ακινήτων εντός ή πλησίον δασικών εκτάσεων** εφαρμόζεται σε ακίνητα που βρίσκονται ή πρόκειται να ανεγερθούν:

- σε δασικές εκτάσεις ή χορτολιβαδικές εκτάσεις,
- εντός ακτίνας 300 µέτρων από τα όρια δασικών εκτάσεων,
- σε περι-αστικό πράσινο ή σε κηρυγμένες αναδασωτέες εκτάσεις,
- μέσα σε πάρκα και άλση πόλεων και οικιστικών περιοχών.

Η εφαρμογή **Building Δασικά Ακίνητα** περιέχει έξυπνο οδηγό δημιουργίας μελέτης (wizard), με τη βοήθεια του οποίου μπορείτε να παράγετε ταχύτατα το **Έντυπο** 

**Αξιολόγησης της Επικινδυνότητας** έναντι πυρκαγιάς, την **Τεχνική Έκθεση** με τα προτεινόμενα μέτρα πυροπροστασίας καθώς και τη **Δήλωση Εφαρμογής των Μέτρων Πυρασφάλειας** που προβλέπονται στον προαναφερόμενο κανονισμό.

Στην περίπτωση έκδοσης οικοδομικής άδειας νέου κτιρίου, η **Τεχνική Έκθεση** υποβάλλεται στο πληροφοριακό σύστημα **e-Άδειες** μαζί με την αρχιτεκτονική μελέτη.

Για τα υφιστάμενα κτίρια, το **Έντυπο Αξιολόγησης της Επικινδυνότητας** και η **Τεχνική Έκθεση** , υποβάλλονται από τον εξουσιοδοτημένο διαχειριστή στον οικείο Δήμο έως την **10η Μαΐου 2024**. Ο ιδιοκτήτης του ακινήτου υποβάλλει τη **Δήλωση Εφαρμογής των Μέτρων Πυρασφάλειας** μέχρι την **10η Ιουνίου 2024**.

# <span id="page-4-2"></span>**Δομή προγράμματος**

Η εφαρμογή **Building Δασικά Ακίνητα** αποτελείται από τις ακόλουθες θεματικές ενότητες: **Αρχική** 

- Εισαγωγή γενικών στοιχείων του έργου.
- Εισαγωγή κυρίων έργου και μηχανικών.

#### **Πυροπροστασία δασικών ακινήτων**

- Γενικά στοιχεία.
- Αξιολόγηση επικινδυνότητας.
	- o Μορφολογικά χαρακτηριστικά.
	- o Κλιματολογικές συνθήκες.
	- o Κλίση.

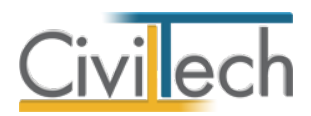

- o Βλάστηση.
- o Υποδομές.
- o Συχνότητα συμβάντων.
- Μέτρα πυροπροστασίας
	- o Νεόδμητα.
	- o Υφιστάμενα.

#### **Έντυπα**

- Έντυπο Αξιολόγησης της Επικινδυνότητας έναντι πυρκαγιάς.
- Τεχνική Έκθεση με τα προτεινόμενα μέτρα πυροπροστασίας.
- Δήλωση Εφαρμογής των Μέτρων Πυρασφάλειας.

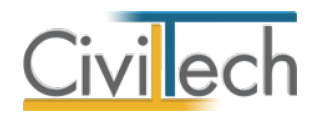

# <span id="page-6-0"></span>**Κλήση εφαρμογής**

- 1. Εκκινήστε το **Building Δασικά Ακίνητα** κάνοντας κλικ στο κουμπί **Έναρξη > Προγράμματα > Civiltech > Δόμηση > Building Δασικά Ακίνητα.**
- 2. Εναλλακτικά κάντε κλικ στην αντίστοιχη συντόμευση στην επιφάνειας εργασίας (**Civiltech > Δόμηση > Building Δασικά Ακίνητα**) .

Εμφανίζεται η αρχική σελίδα της εφαρμογής **Building Δασικά Ακίνητα.**

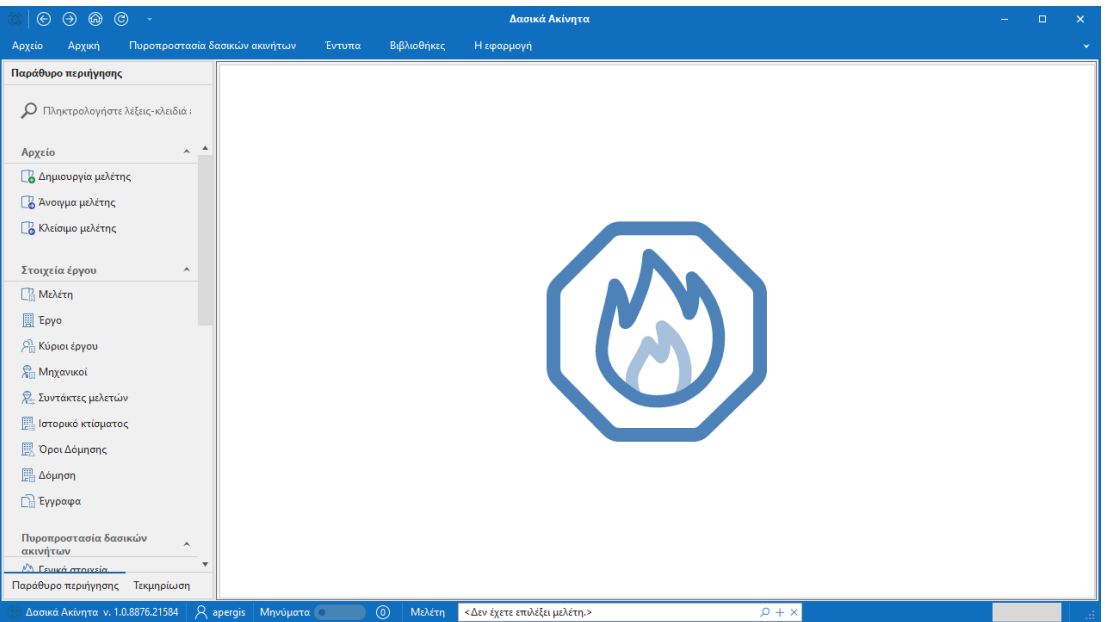

**Εκκίνηση Εφαρμογής**

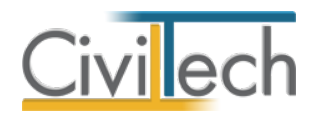

# <span id="page-7-0"></span>**Διαχείριση μελετών**

Για να ξεκινήσετε την εργασία σας θα πρέπει είτε να δημιουργήσετε μια **νέα μελέτη** ή να ανοίξετε μια **υπάρχουσα μελέτη**.

Το σύστημα διαχείρισης αρχείων μελετών της οικογένειας εφαρμογών **Building** είναι προσαρμοσμένο στην λογική «φάκελος – μελέτες»:

- 1. Για κάθε έργο που αναλαμβάνετε, δημιουργείτε ένα **φάκελο**.
- 2. Στο φάκελο αποθηκεύετε όλες τις **μελέτες** του έργου.

Οι εντολές της διαχείρισης της μελέτης βρίσκονται στην κορδέλα του προγράμματος, στην καρτέλα εντολών **Αρχείο**.

**Παρατήρηση** Για περισσότερες λεπτομέρειες ανατρέξτε στον γενικό οδηγό χρήσης του **Building Studio.**

## <span id="page-7-1"></span>**Τύποι νέας μελέτης**

Όταν δημιουργείτε μια νέα μελέτη με το **Διαχειριστή μελετών** της εφαρμογής, έχετε τη δυνατότητα να επιλέξετε ανάμεσα στους εξής «τύπους» μελετών:

#### <span id="page-7-2"></span>**Νέα μελέτη**

Με την επιλογή **Νέα μελέτη** η εφαρμογή δημιουργεί μια κενή μελέτη. Θα χρειαστεί να συμπληρώσετε από την αρχή όλα τα στοιχεία του έργου.

#### <span id="page-7-3"></span>**Νέα μελέτη έργου**

Με την επιλογή **Νέα μελέτη έργου** η εφαρμογή δημιουργεί μια μελέτη στην οποία μεταφέρονται τα στοιχεία που βρίσκονται καταχωρημένα στο φάκελο του έργου (π.χ. διεύθυνση έργου, κύριοι έργου, μηχανικοί έργου).

#### <span id="page-7-4"></span>**Οδηγός δημιουργίας μελέτης**

Με την επιλογή **Νέα μελέτη** ή **Νέα μελέτη έργου** αναδύεται ένας πολύ χρήσιμος Οδηγός δημιουργίας μελέτης (wizard), όπου επιλέγετε τα **Γενικά στοιχεία** του ακινήτου.

## <span id="page-7-5"></span>**Μελέτη**

Μόλις δημιουργήσετε μια νέα μελέτη ή ανοίξετε μια υπάρχουσα, μεταφέρεστε αυτόματα στην καρτέλα **Στοιχεία μελέτης**. Στην καρτέλα **Στοιχεία μελέτης** εικονίζονται ο τίτλος της μελέτης και οι ημερομηνίες δημιουργίας / τελευταίας ενημέρωσης της μελέτης.

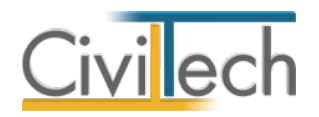

# <span id="page-8-0"></span>**Φάκελος έργου**

Στην ενότητα **Αρχική** μπορείτε να εισάγετε τα στοιχεία του έργου (τίτλος, περιγραφή, διεύθυνση, κύριοι έργου, μηχανικοί, ιστορικό κτίσματος, στοιχεία δόμησης κ.ά.). **Παρατήρηση** Για περισσότερες λεπτομέρειες ανατρέξτε στον γενικό οδηγό χρήσης του **Building Studio.**

#### <span id="page-8-1"></span>**Έργο**

Στην ενότητα **Αρχική**, στην καρτέλα **Έργο > Γενικά στοιχεία** εισάγετε τον τίτλο, την περιγραφή, τη θέση του έργου και την Υ.ΔΟΜ. που θα υποβληθεί η αίτηση.

## <span id="page-8-2"></span>**Κύριοι έργου**

Στην ενότητα **Αρχική**, στην καρτέλα **Έργο > Κύριοι έργου** εισάγετε τα στοιχεία των κυρίων του έργου. Για να τους καταχωρήσετε χρησιμοποιήστε την εντολή **Δημιουργία,** στη συνέχεια συμπληρώσετε το **Ονοματεπώνυμο,** το **ΑΦΜ** και το **ποσοστό συνιδιοκτησίας**. Στη συνέχεια, πατήστε το ''+'' στην αριστερή άκρη της γραμμής, ώστε να συμπληρώσετε το **τηλέφωνο** και το **email** στην υπο-καρτέλα **Στοιχεία επικοινωνίας** καθώς και το **είδος δικαιώματος** π.χ. πλήρης κυριότητα στην υπο-καρτέλα **Ιδιοκτησιακά στοιχεία.**

## <span id="page-8-3"></span>**Μηχανικοί**

Στην ενότητα **Αρχική**, στην καρτέλα **Έργο > Μηχανικοί** εισάγετε τα στοιχεία των μηχανικών.

#### <span id="page-8-4"></span>**Ομάδα έργου**

Στην ομάδα έργου καταχωρούνται όλοι οι μηχανικοί που συμμετέχουν στο φάκελο του έργου. Οι μηχανικοί που ανήκουν στην ομάδα έργου είναι κοινοί για όλες τις μελέτες που ανήκουν στον ίδιο φάκελο του έργου. Για να τους καταχωρήσετε χρησιμοποιήστε την εντολή **Δημιουργία,** στη συνέχεια συμπληρώστε το **Ονοματεπώνυμο,** το **Α.Φ.Μ.,** τον **Α.Μ.Τ.Ε.Ε.** και **Ειδικότητα.** Εάν επιθυμείτε να συμπληρώσετε και τα υπόλοιπα στοιχεία, πατήστε το ''+'' στην αριστερή άκρη της γραμμής.

#### <span id="page-8-5"></span>**Ομάδα μελέτης**

Στην ομάδα μελέτης επιλέγονται οι μηχανικοί που είναι υπεύθυνοι για τη συγκεκριμένη μελέτη. Οι μηχανικοί μελέτης επιλέγονται από τον κατάλογο μηχανικών της ομάδας έργου ή από τη βιβλιοθήκη μηχανικών. Για να προσθέσετε τους μηχανικούς της μελέτης, χρησιμοποιήστε την εντολή **Προσθήκη.**

#### <span id="page-8-6"></span>**Έγγραφα**

Στην ενότητα **Έγγραφα** αποθηκεύονται τα έγγραφα της μελέτης. Επιπλέον, όλες οι εφαρμογές της οικογένειας **Building Studio** παρέχουν τη δυνατότητα αποθήκευσης των

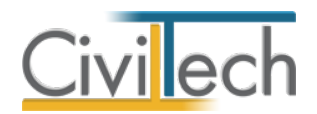

εγγράφων στο **φάκελο του έργου**. Μέσω του φακέλου έργου γίνεται δυνατή η μεταφορά εγγράφων σε άλλες εφαρμογές. Για περισσότερες λεπτομέρειες δείτε τον οδηγό χρήσης του **Building Studio.**

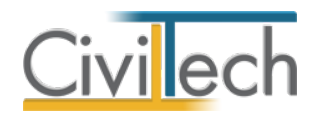

# <span id="page-10-0"></span>**Πυροπροστασία δασικών ακινήτων**

# <span id="page-10-1"></span>**Γενικά στοιχεία**

Στην καρτέλα **Γενικά στοιχεία** εικονίζονται το **Πεδίο εφαρμογής,** ο **Τύπος του κτηρίου** και το **Έτος κατασκευής**, όπως έχουν επιλεγεί προηγούμενα στον οδηγό δημιουργίας μελέτης (wizard). Στη συνέχεια, επιλέγετε τους **Συντάκτες** του Εντύπου Αξιολόγησης της Επικινδυνότητας έναντι πυρκαγιάς και της Τεχνικής Έκθεσης.

# <span id="page-10-2"></span>**Αξιολόγηση επικινδυνότητας**

Η κατηγοριοποίηση των ακινήτων ως προς την επικινδυνότητά τους για πυρκαγιά γίνεται μετά από αξιολόγηση χαρακτηριστικών παραμέτρων, όπως τα μορφολογικά χαρακτηριστικά και το κλίμα της περιοχής, η κλίση, η βλάστηση, οι υποδομές, τα δίκτυα και η συχνότητα συμβάντων. Τα κριτήρια αξιολόγησης και οι δυνητικές επιλογές αυτών περιγράφονται αναλυτικά στο **άρθρο 5** του **Κεφαλαίου Ι** του **Κανονισμού Πυροπροστασίας Ακινήτων εντός ή πλησίον δασικών εκτάσεων.** 

#### <span id="page-10-3"></span>**Μορφολογικά χαρακτηριστικά**

Στην καρτέλα **Μορφολογικά χαρακτηριστικά** επιλέγετε από την εικονιζόμενη λίστα τα **Τοπογραφικά χαρακτηριστικά** και τον **Προσανατολισμό.**

#### <span id="page-10-4"></span>**Κλιματολογικές συνθήκες**

Στην καρτέλα **Κλιματολογικές συνθήκες** επιλέγετε από την εικονιζόμενη λίστα το **Κλίμα** και το **Δασαρχείο**.

**Σημείωση:** Για την επιλογή του κλίματος σύμφωνα με τα κριτήρια του Köppen, συμβουλευτείτε τον κλιματολογικό χάρτη του **Παραρτήματος Α** του **Κανονισμού Πυροπροστασίας Ακινήτων εντός ή πλησίον δασικών εκτάσεων.**

#### <span id="page-10-5"></span>**Κλίση**

Στην καρτέλα **Κλίση** επιλέγετε από την εικονιζόμενη λίστα τη **μέση Κλίση του οικοπέδου**.

#### <span id="page-10-6"></span>**Βλάστηση**

Στην καρτέλα **Βλάστηση** επιλέγετε από την εικονιζόμενη λίστα τη **Δασική καύσιμη ύλη**, το **Κυρίαρχο είδος φυτών** και η **Ζώνη βλάστησης**.

**Σημείωση:** Για την επιλογή της ζώνης βλάστησης, συμβουλευτείτε το χάρτη βλάστησης του **Παραρτήματος Γ** του **Κανονισμού Πυροπροστασίας Ακινήτων εντός ή πλησίον δασικών εκτάσεων.**

#### <span id="page-10-7"></span>**Υποδομές - δίκτυα**

Στην καρτέλα **Υποδομές - δίκτυα** επιλέγετε από την εικονιζόμενη λίστα την **Πρόσβαση στο ακίνητο**, την **Ύπαρξη σημείων υδροληψίας**, την **Πυκνότητα του δομημένου περιβάλλοντος, φυτών** και τα **Δίκτυα ηλεκτρισμού – αερίου**.

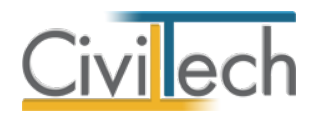

**Σημείωση:** Για την επιλογή της απόστασης από σημεία υδροληψίας, συμβουλευτείτε το σχέδιο Ιόλαος του οικείου Δήμου.

#### <span id="page-11-0"></span>**Συχνότητα συμβάντων**

Στην καρτέλα **Συχνότητα συμβάντων** επιλέγετε από την εικονιζόμενη λίστα την **Πυροπληκτότητα της περιοχής** και την **Επικινδυνότητα**.

**Σημείωση:** Για την επιλογή της πυροπληκτότητας, συμβουλευτείτε τον αντίστοιχο πίνακα του **Παραρτήματος Δ** και για την επικινδυνότητα το χάρτη του **Παραρτήματος Ε** του **Κανονισμού Πυροπροστασίας Ακινήτων εντός ή πλησίον δασικών εκτάσεων.**

#### <span id="page-11-1"></span>**Καθορισμός επικινδυνότητας**

Στην καρτέλα **Καθορισμός επικινδυνότητας** εικονίζεται η αξιολόγηση της επικινδυνότητας του ακινήτου. Σύμφωνα με τον **Κανονισμό Πυροπροστασίας Ακινήτων εντός ή πλησίον δασικών εκτάσεων** καθορίζονται τέσσερις κατηγορίες επικινδυνότητας: χαμηλή, μεσαία, υψηλή και ιδιαίτερα υψηλή.

#### <span id="page-11-2"></span>**Μέτρα πυροπροστασίας**

Σύμφωνα με τον **Κανονισμό Πυροπροστασίας Ακινήτων εντός ή πλησίον δασικών εκτάσεων**, τα μέτρα και μέσα πυροπροστασίας προσδιορίζονται και διαβαθμίζονται με βάση την κατηγορία επικινδυνότητας στην οποία κατατάσσονται τα ακίνητα.

#### <span id="page-11-3"></span>**Νεόδμητα**

Στην καρτέλα **Νεόδμητα** εικονίζονται τα μέτρα προληπτικής, παθητικής και ενεργητικής πυροπροστασίας, όπως περιγράφονται αναλυτικά στο **άρθρο 2** του **Κεφαλαίου ΙΙ** του **Κανονισμού Πυροπροστασίας Ακινήτων εντός ή πλησίον δασικών εκτάσεων** για την κατηγορία επικινδυνότητας που υπολογίστηκε προηγουμένως.

#### <span id="page-11-4"></span>**Υφιστάμενα**

Στην καρτέλα **Υφιστάμενα** εικονίζονται τα μέτρα προληπτικής, παθητικής και ενεργητικής πυροπροστασίας, όπως περιγράφονται αναλυτικά στο **άρθρο 3** του **Κεφαλαίου ΙΙ** του **Κανονισμού Πυροπροστασίας Ακινήτων εντός ή πλησίον δασικών εκτάσεων** για την κατηγορία επικινδυνότητας που υπολογίστηκε προηγουμένως.

#### <span id="page-11-5"></span>**Αποτελέσματα**

Προτού μεταβείτε στην καρτέλα **Αποτελέσματα** ζητήστε **Επίλυση** οπότε υπολογίζεται αυτόματα το απαιτούμενο πλάτος των ζωνών προστασίας και οι αποστάσεις των δέντρων στη ζώνη 3.

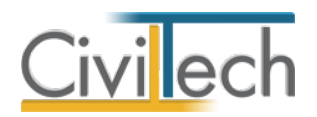

# <span id="page-12-0"></span>**Τεχνική έκθεση**

#### <span id="page-12-1"></span>**Κοινά στοιχεία**

Στην καρτέλα **Κοινά στοιχεία** εικονίζονται πρότυπα κείμενα αναφορικά με το **Σκοπό** και το **Πεδίο εφαρμογής** της **Τεχνικής έκθεσης,** την **Περιγραφή του ακινήτου** και την **Τεκμηρίωση των κριτηρίων κατάταξης.** Εάν ζητήσετε **Αυτόματη συμπλήρωση**, τότε μεταφέρονται αυτόματα τα πρότυπα κείμενα που περιέχονται στην καρτέλα **Βιβλιοθήκες > Ελεύθερα πεδία κειμένου** και είναι ελεύθερα επεξεργάσιμα. Η εντολή **Να εκτυπώνεται** είναι αυτόματα προεπιλεγμένη.

#### <span id="page-12-2"></span>**Νεόδμητα**

Στην καρτέλα**Νεόδμητα** εικονίζονται πρότυπα κείμενα αναφορικά με τα μέτρα **Προληπτικής, Παθητικής** και **Ενεργητικής Πυροπροστασίας**, όπως περιγράφονται αναλυτικά στο **άρθρο 2** του **Κεφαλαίου ΙΙ** του **Κανονισμού Πυροπροστασίας Ακινήτων εντός ή πλησίον δασικών εκτάσεων.** Εάν ζητήσετε **Αυτόματη συμπλήρωση**, τότε μεταφέρονται αυτόματα τα πρότυπα κείμενα που περιέχονται στην καρτέλα **Βιβλιοθήκες > Ελεύθερα πεδία κειμένου** και είναι ελεύθερα επεξεργάσιμα. Η εντολή **Να εκτυπώνεται** είναι αυτόματα προεπιλεγμένη.

#### <span id="page-12-3"></span>**Υφιστάμενα**

Στην καρτέλα **Υφιστάμενα** εικονίζονται πρότυπα κείμενα αναφορικά με τα μέτρα **Προληπτικής, Παθητικής** και **Ενεργητικής Πυροπροστασίας**, όπως περιγράφονται αναλυτικά στο **άρθρο 3** του **Κεφαλαίου ΙΙ**του **Κανονισμού Πυροπροστασίας Ακινήτων εντός ή πλησίον δασικών εκτάσεων.** Εάν ζητήσετε **Αυτόματη συμπλήρωση**, τότε μεταφέρονται αυτόματα τα πρότυπα κείμενα που περιέχονται στην καρτέλα **Βιβλιοθήκες > Ελεύθερα πεδία κειμένου** και είναι ελεύθερα επεξεργάσιμα. Η εντολή **Να εκτυπώνεται** είναι αυτόματα προεπιλεγμένη.

#### <span id="page-12-4"></span>**Δηλώσεις**

Ανάλογα με την αξιολόγηση της επικινδυνότητας του ακινήτου, στην καρτέλα **Δηλώσεις** επιλέγετε τα μέτρα πυροπροστασίας που χρειάζεται να λάβει ο ιδιοκτήτης του ακινήτου μέχρι την 10η Ιουνίου 2024 και τα οποία περιλαμβάνονται στη **Δήλωση Εφαρμογής των Μέτρων Πυρασφάλειας**.

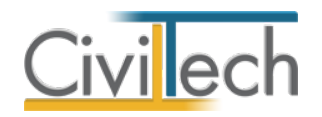

## <span id="page-13-0"></span>**Έντυπα**

Στην καρτέλα **Έντυπα** μπορείτε να επεξεργαστείτε απευθείας τα έντυπα που παράγονται, να τα εκτυπώσετε ή να τα αποθηκεύσετε σε διάφορες μορφές αρχείων (.doc,.docx,.pdf κ.ά.) Για να διαχειριστείτε τα έντυπα μιας εφαρμογής προτείνεται η ακόλουθη διαδικασία:

- 1. Από την κορδέλα μεταβαίνετε στην καρτέλα εντολών **Έντυπα**.
- 2. Στο παράθυρο που αναδύεται επιλέγετε την εντολή **Επεξεργασία.** Μεταφέρεστε αυτόματα στο έντυπο που έχετε επιλέξει.
- 3. Εάν επιθυμείτε συμπληρώνετε/τροποποιείτε το έντυπο και επιλέγετε **Αποθήκευση στα έγγραφα** για να αποθηκευτεί στον κεντρικό διαχειριστή των εγγράφων της μελέτης με συγκεκριμένη περιγραφή, τύπο εγγράφου και ημερομηνία.
- 4. Εάν επιθυμείτε να εμφανιστεί εκ νέου το πρότυπο κείμενο του εντύπου επιλέγετε **Επαναδημιουργία εγγράφου.** Εάν κάνετε εκ νέου αλλαγές επιλέγετε και πάλι **Αποθήκευση στα έγγραφα** και στη συνέχεια **Αντικατάσταση** του προηγούμενου ή **Δημιουργία** νέου.
- 5. Μπορείτε να αποθηκεύσετε το έντυπο σε διάφορες μορφές αρχείων (.doc,.docx,.html κ.τ.λ) επιλέγοντας την εντολή **Αποθήκευση ως** στο κεντρικό μενού εντολών ή να εκτυπώσετε το έντυπο επιλέγοντας την εντολή **Εκτύπωση** στο κεντρικό μενού εντολών.
- 6. Μπορείτε να μεταφερθείτε στο επόμενο έντυπο επιλέγοντας το βέλος κάτω αριστερά ή εναλλακτικά από την καρτέλα εντολών **Έντυπα**.
- 7. Τέλος, για να εκτυπώσετε μαζικά όλα τα έντυπα επιλέγετε την εντολή **Διαχείριση εκτυπώσεων.**

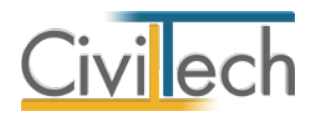

# <span id="page-14-0"></span>**Βιβλιοθήκες**

## <span id="page-14-1"></span>**Γενικά**

Η εφαρμογή **Building Δασικά Ακίνητα** σας δίνει τη δυνατότητα για κάθε ψηφιακή υπογραφή να ορίσετε πρότυπα κείμενα και εικόνες.

Διακρίνονται δύο τύποι βιβλιοθηκών:

- Βιβλιοθήκη εφαρμογής που αφορά όλες τις μελέτες.
- Βιβλιοθήκη μελέτης που αφορά μία συγκεκριμένη μελέτη.

# <span id="page-14-2"></span>**Βιβλιοθήκη εφαρμογής**

#### <span id="page-14-3"></span>**Πρόσωπα**

Η εισαγωγή των νέων προσώπων πραγματοποιείται από την καρτέλα **Πρόσωπα** στις βιβλιοθήκες. Τα πρόσωπα καθώς και οι ιδιότητες τους , αφού δημιουργηθούν στις βιβλιοθήκες εφαρμογής αποθηκεύονται και εμφανίζονται και στις επόμενες μελέτες.

- 1. Από την κορδέλα μεταβαίνετε στην καρτέλα εντολών **Βιβλιοθήκες**.
- 2. Στη σελίδα που ανοίγει μεταβαίνετε στην καρτέλα **Πρόσωπα**.
- 3. Κάντε κλικ στην εντολή **Δημιουργία** για να δημιουργήσετε ένα νέο πρόσωπο.
- 4. Στο παράθυρο **Δημιουργία προσώπου** που εμφανίζεται επιλέγετε αν θέλετε να αναθέσετε ιδιότητες στο νέο πρόσωπο.
- 5. Για να ορίσετε ιδιότητες σε κάποιο πρόσωπο κάντε κλικ στην εντολή **Ναι** και από το νέο παράθυρο **Λίστα ρόλων προσώπων** που εμφανίζεται επιλέξτε την ιδιότητα που επιθυμείτε.
- 6. Πατήστε το **'+'** και συμπληρώστε τις επιμέρους καρτέλες **Γενικά Στοιχεία**, **Λοιπά Στοιχεία**, **Στοιχεία Επαφής**.

**Παρατήρηση** Από το μενού **Προβολή** επιλέξτε **Κύριος έργου** για να φιλτράρετε από τη βιβλιοθήκη προσώπων τους Ιδιοκτήτες που έχετε καταχωρήσει.

#### <span id="page-14-4"></span>**Ελεύθερα πεδία κειμένου**

Στην καρτέλα **Ελεύθερα πεδία κειμένου** μπορείτε να δείτε τα πρότυπα κείμενα της εφαρμογής ανά περιγραφή. Εάν επιθυμείτε, μπορείτε να συμπληρώσετε τα δικά σας κείμενα κάτω από τη στήλη **Κείμενο.** Τα κείμενα, αφού δημιουργηθούν στις βιβλιοθήκες εφαρμογής αποθηκεύονται και εμφανίζονται και στις επόμενες μελέτες.

# <span id="page-14-5"></span>**Βιβλιοθήκη μελέτης**

Εφόσον έχετε ορίσει τις παραμέτρους της ψηφιακής σας υπογραφής στη **Βιβλιοθήκη εφαρμογής**, τότε σε κάθε νέα μελέτη που δημιουργείτε χρησιμοποιούνται αυτόματα οι προτιμήσεις που έχετε ήδη δηλώσει.

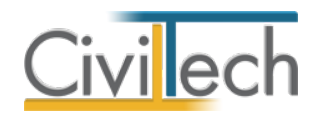

Έχετε ωστόσο τη δυνατότητα να τροποποιήσετε τις επιλογές σας και σε **επίπεδο μελέτης** στην καρτέλα **Βιβλιοθήκες μελέτης**.

# <span id="page-15-0"></span>**Ενημερώσεις βιβλιοθηκών**

Με την εντολή **Συγχρονισμός στοιχείων από βιβλιοθήκη** μεταφέρονται τα στοιχεία από τη βιβλιοθήκη της εφαρμογής στη βιβλιοθήκη της μελέτης.

Με την εντολή **Συγχρονισμός στοιχείων στη βιβλιοθήκη** μεταφέρονται τα στοιχεία από τη βιβλιοθήκη της μελέτης στη βιβλιοθήκη της εφαρμογής.